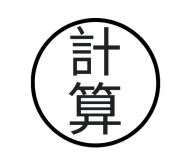

**INSTALACIÓN CONFIGURACIÓN** 

**Manual de Usuario**

# Correo Institucional

# Guía interactiva desde la solicitud, hasta la instalación y configuración de tu correo.

## **¡Hola! Es genial que te hayas unido a esta comunidad. He preparado una guía interactiva para ayudarte a configurar tu correo paso a paso desde la solicitud. Si te gusta aprender sobre la marcha, sigue este enlace para acceder al video de configuración: [Enlace de la [guía\]. Si tienes alguna pregunta o duda, por favor no dudes en contactarme. ¡Estoy aquí](https://gobiernodetixtla.gob.mx/tu-oficina-virtual/) para ayudarte!**

# PASO 1: Realiza un oficio dirigido al Área de Informática

Revisa el contenido de tu oficio, no olvides agregar la información fundamental para la creación de tu correo, la cual debe ser:

- Área solicitante.
- Nombre del Director/Encargado del Área.
- Nombre del resguardatario del Correo Institucional.
- Sugerencia de nombre del correo, ya sabes, lo que va antes de **"@gobiernodetixtla.gob.mx" Ejemplo: "contactoarea03".**
- Dispositivo en el que se abrirá el correo (laptop, tablet, Smartphone).

# PASO 2: Ingresa al portal "Tu Oficina virtual"

Abre tu navegador y ve al [enlace](https://gobiernodetixtla.gob.mx/tu-oficina-virtual/) (clic aquí).

Una vez dentro, Rellena los campos de información y sube tu oficio en formato digital: **.PDF, .PNG o .JPG no mayor a 3MB**. Puedes escanearlo o tomar una foto.

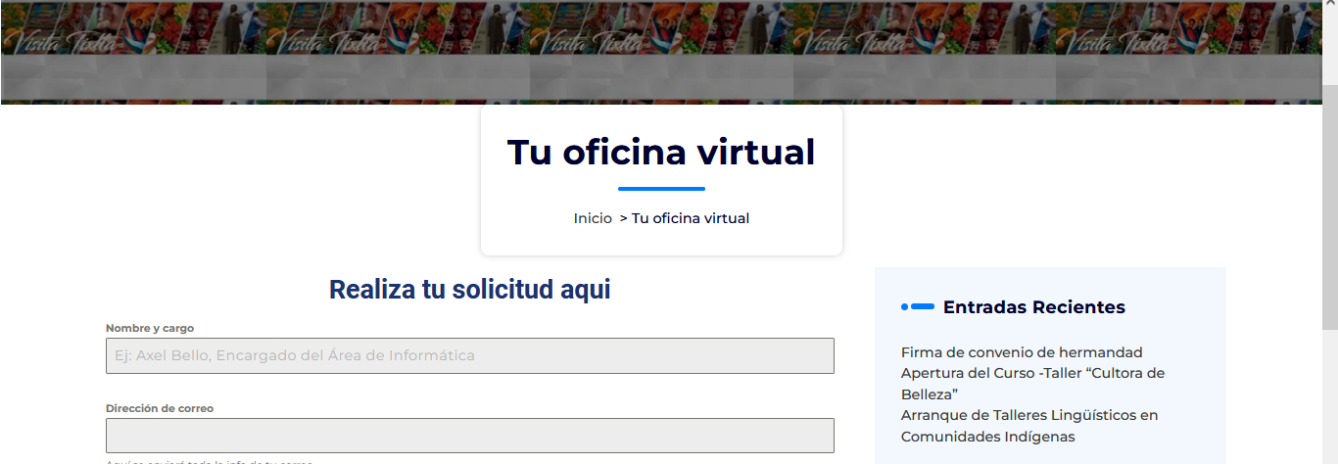

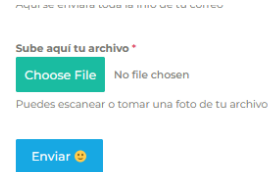

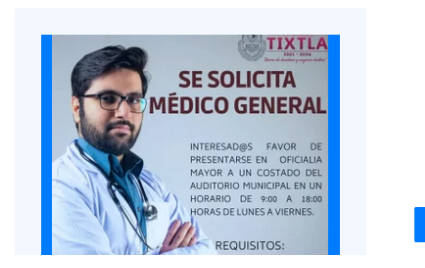

# PASO 3: Inicia la Configuración

Espera un correo del remitente **"infotix@gobierno de tixtla.gob.mx"** con el encabezado: **"Configura tu correo Institucional".**

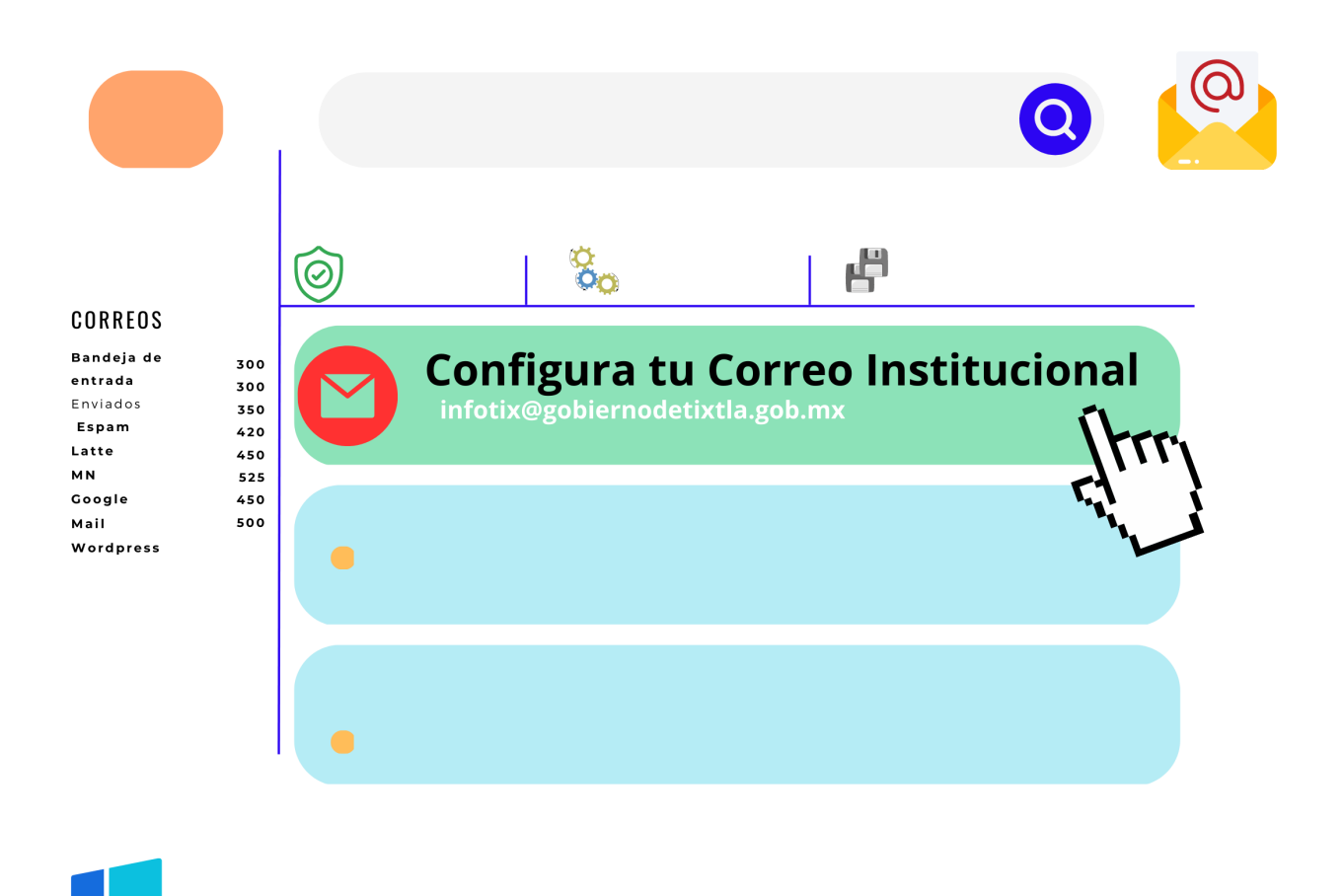

## PASO 4: Identifica la siguiente información

Tal vez seas un experto en TIC´s o tal vez no, pero de igual forma, vamos a identificar lo siguiente:

**Nombre de usuario:** "ejemplo@gobiernodetixtla.gob.mx"

**Contraseña:** Utilice la contraseña proporcionada

**Servidor entrante: IMAP Port: 000 POP3 Port: 111**

**Servidor de correo**: **SMTP Port: 222**

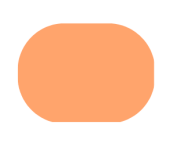

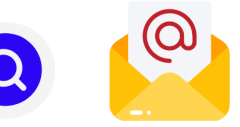

# **Configura tu Correo Institucional**

infotix@gobiernodetixtla.gob.mx

#### CORREOS

Bandeja de entrada Enviados Espam Latte **MN** Google Mail **Wordpress** 

300

300

350

420

450

525

450

500

#### **Mail Client Manual Settings Secure SSL/TLS Settings (Recomendado)**

Nombre de usuario: ejemplo@gobiernodetixtla.gob.mx Contraseña: Utilice la contraseña proporcionada

Servidor entrante: mail.gobiernodetixtla.gob.mx **IMAP Port: 993 POP3 Port: 995** 

Servidor de correo: mail.gobiernodetixtla.gob.mx **SMTP Port: 465** 

IMAP, POP3 y SMTP require authentication.

## PASO 5: Configura tu nuevo correo

Ve a Ajustes-Ajustes avanzados

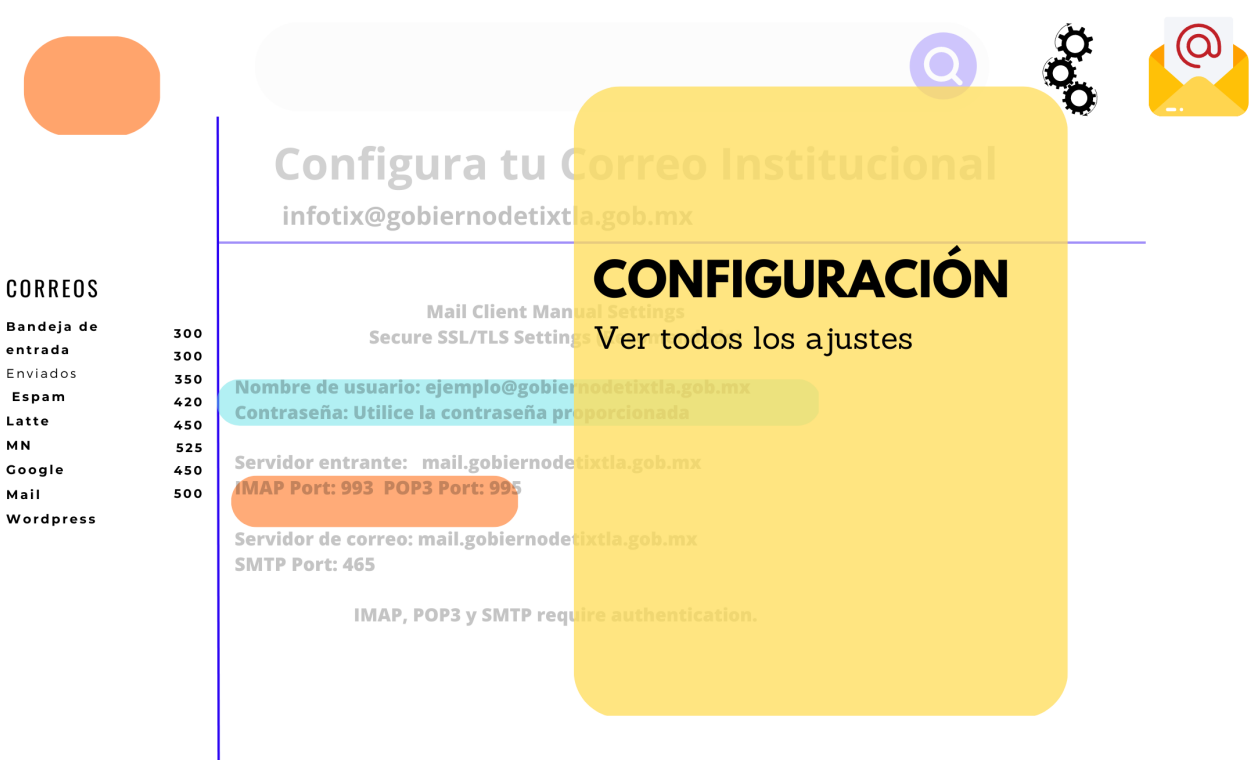

# PASO 6: Ve a la sección "Cuentas e importación"

### Sigue los pasos

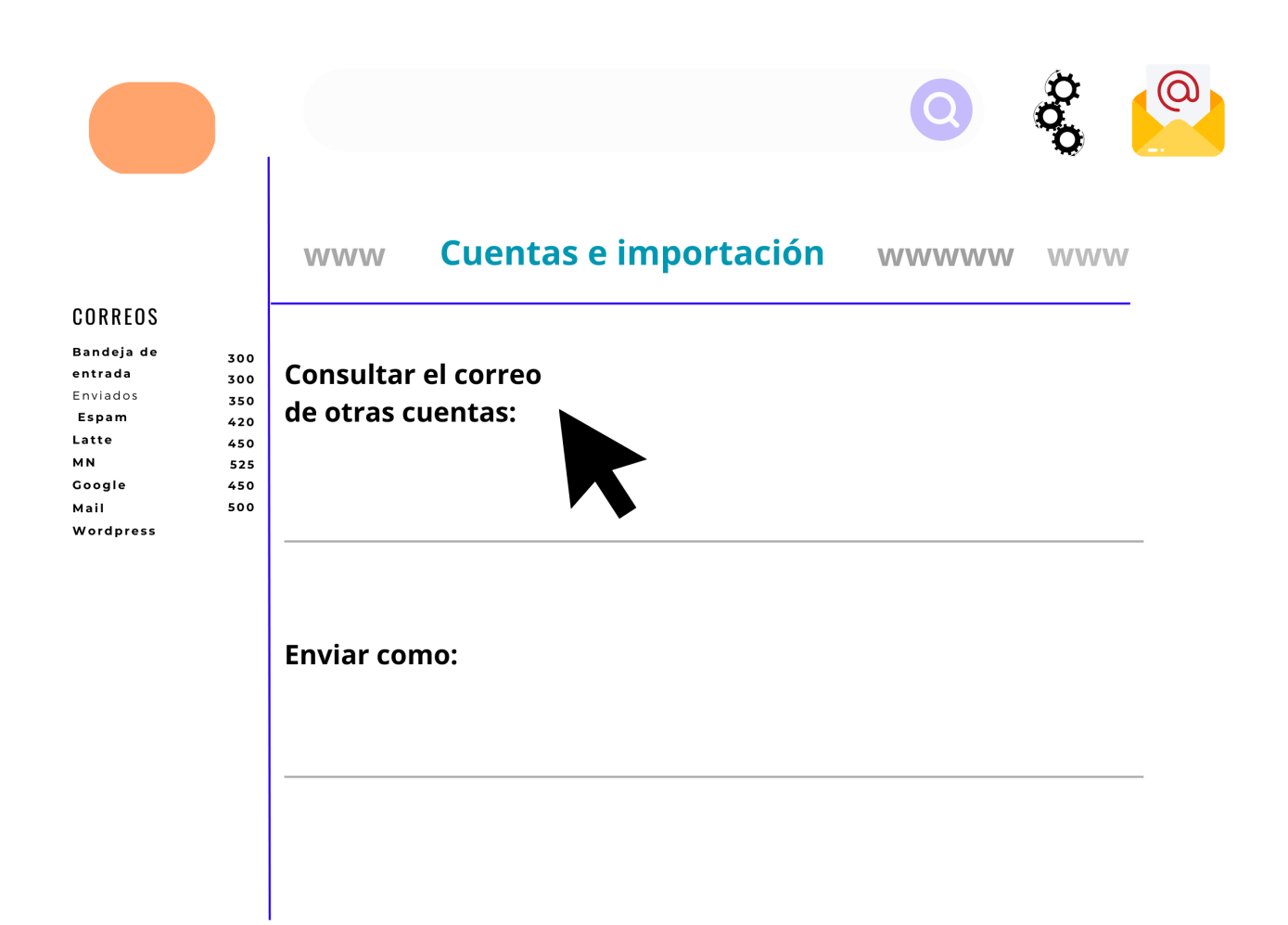

## PASO 6.1: Escribe tus datos

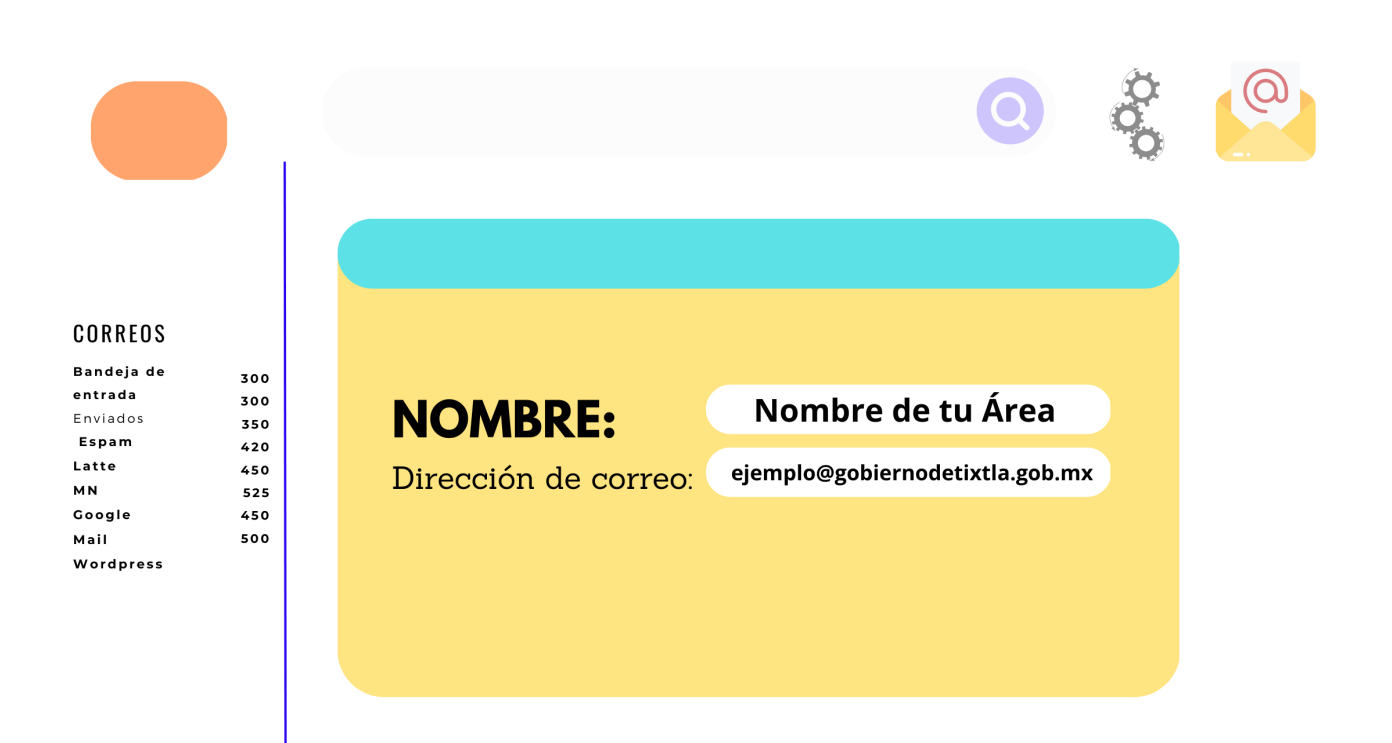

PASO 6.1.1: Escribe tus datos

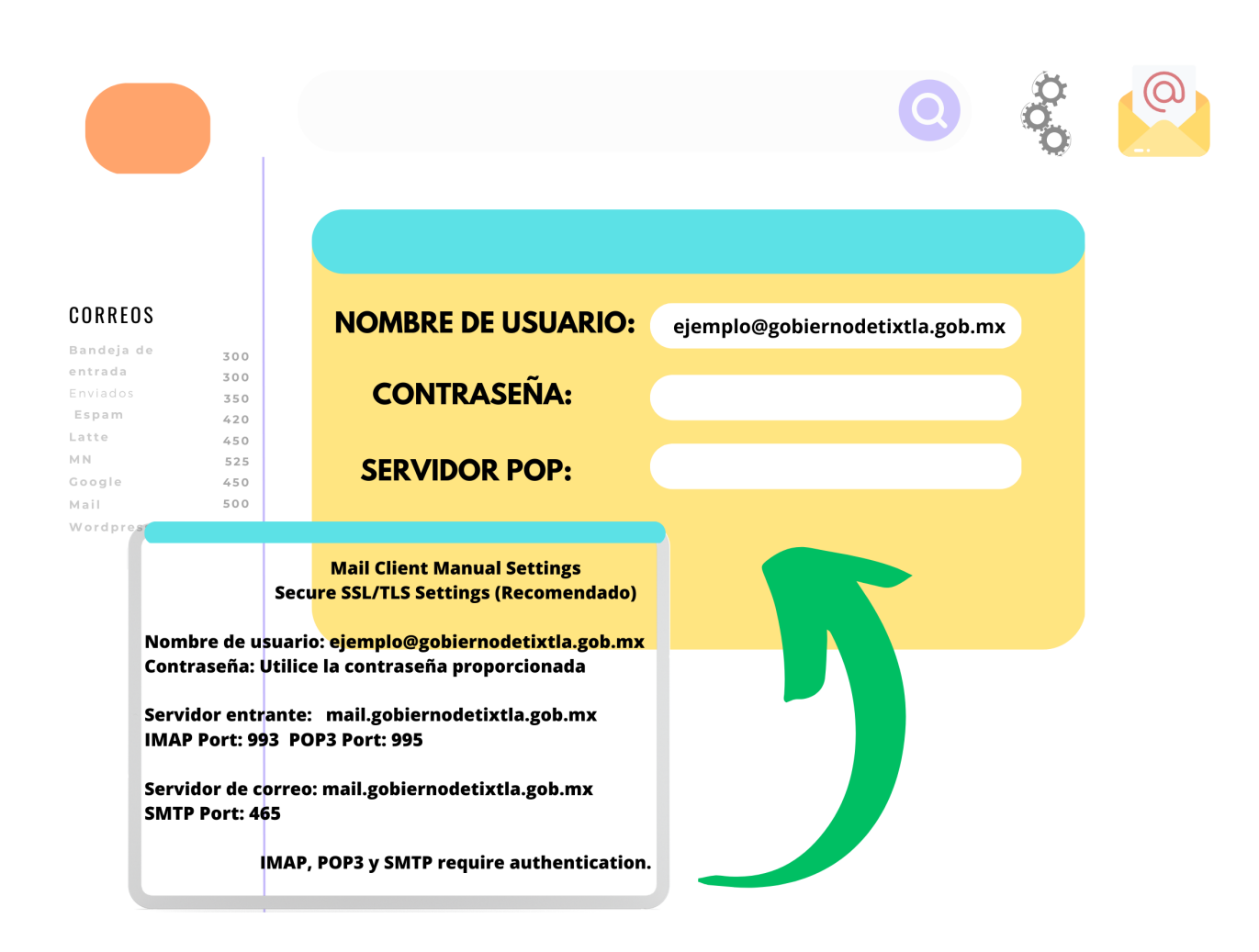

PASO 6.1.2: Espera el código de confirmación

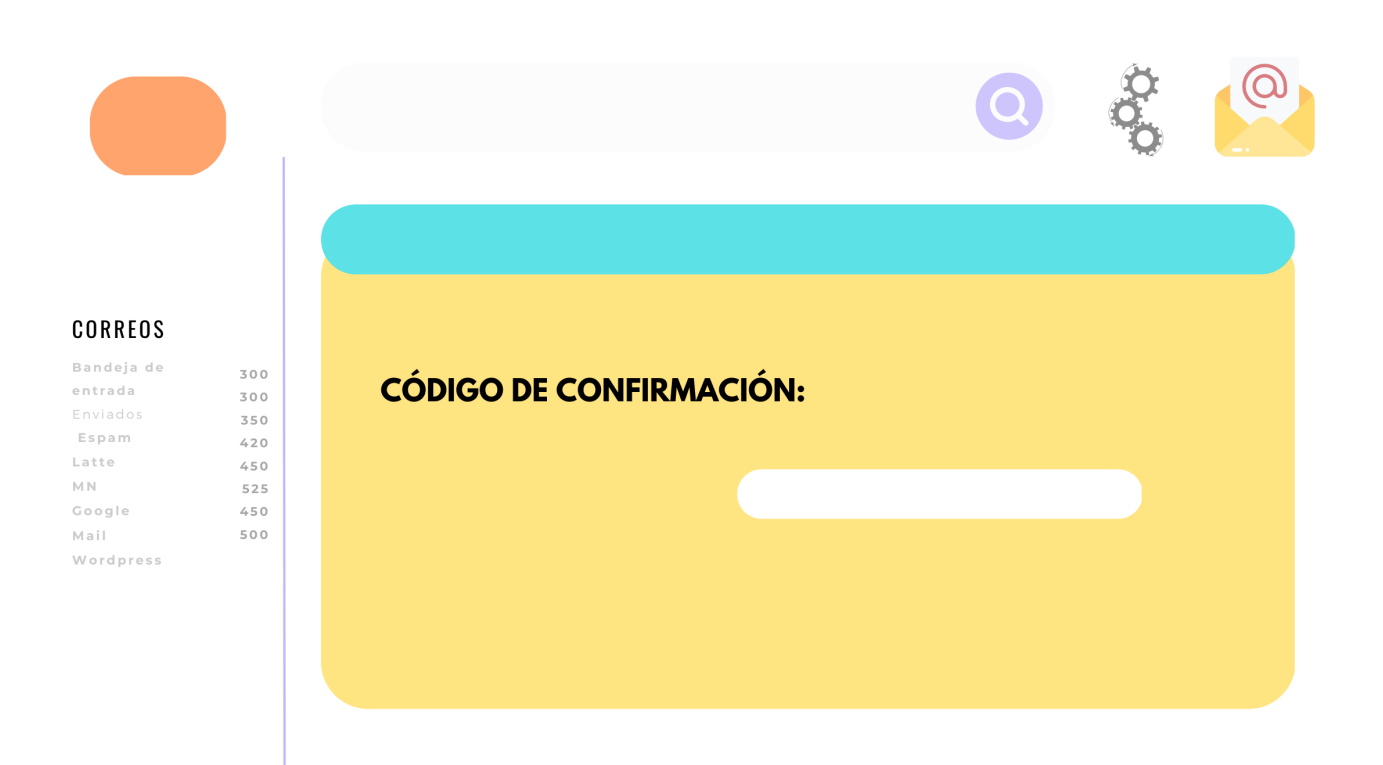

# ¡Felicidades! Has finalizado

¡Muchas felicidades! Por fin has configurado tu correo y estás listo para usarlo. Espero que disfrutes utilizando esta herramienta para mantenerte conectado.

# **¿Dudas, quejas, sugerencias o comentarios?**

Házmelo saber:

infotix@gobiernodetixtla.gob.mx